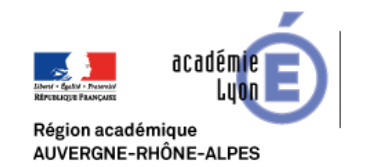

## Technologie, Sciences de l'Ingénieur et Techniques Industrielles

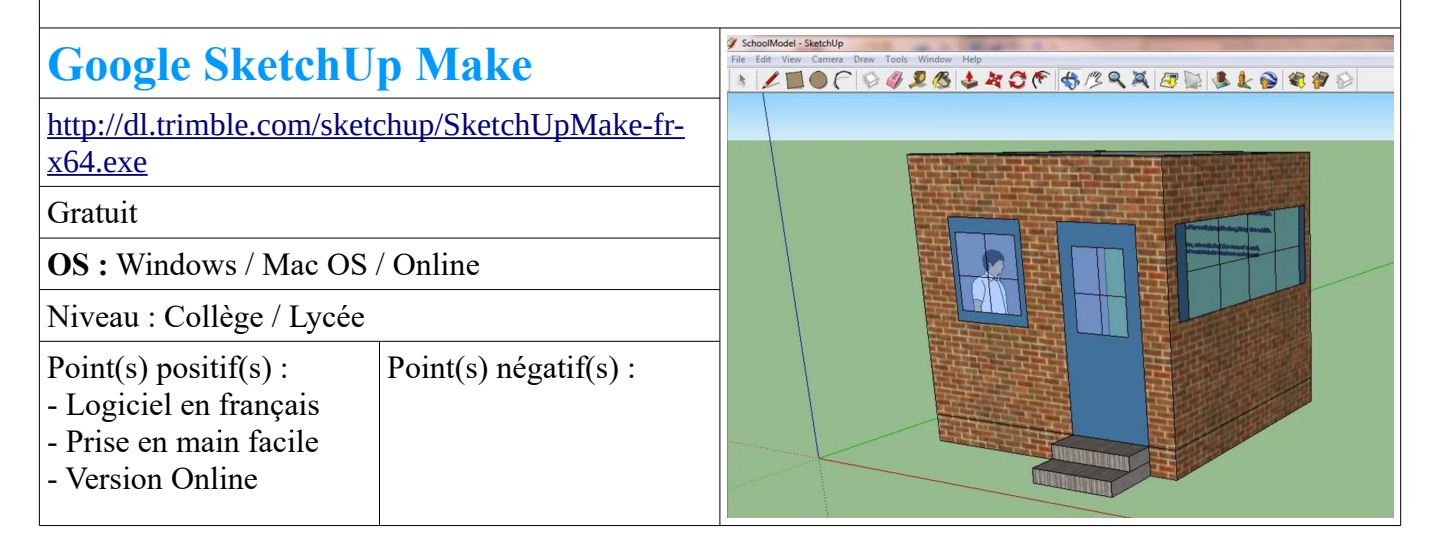

## **Présentation :**

SketchUp est un logiciel de dessin 3D à la fois puissant et assez facile à prendre en main. Il regroupe un ensemble d'outils à la fois simples et complets qui permettent de dessiner en 3D.

## **Utilisation :**

SketchUp est un logiciel de modélisation 3D surfacique polygonal.

Les modèles SketchUp sont composés de lignes et de faces. Ils sont toujours creux. Néanmoins, depuis la version 8, la notion de solide est apparue. Les outils Solides permettent désormais de réaliser des opérations booléennes (union, soustraction, intersection, etc.) à partir de groupes solides ou de composants solides.

Dans SketchUp, vous n'êtes pas limité à la création de murs, de dalles, de toitures… Vous dessinez des arêtes qui, lorsqu'elles se touchent aux extrémités en un contour fermé et lorsqu'elles sont situées dans le même plan, créent automatiquement une face. Certains outils comme les outils Rectangle, Cercle ou Polygone permettent de créer rapidement des faces. Vous pouvez ensuite donner du volume à ces faces à l'aide de l'outil Pousser/Tirer ou d'autres outils et plugins.

Effectivement, une fois que vous avez dessiné une forme, le modèle peut ensuite être déformé en déplaçant ou en faisant pivoter des arêtes, des sélections d'arêtes, de faces ou simplement des extrémités. Dans SketchUp, les arêtes

Grand ieu d'outils **Composants Dynamiques** Interagir avec les and Continues Colorier (B) 8 (Flacer (E) Attributs du composant Ligne (L) **S** Main levée Bac à sable (Terrain) A partir des contours **De la Apartir de zéro** Rectangle (R) | Rectangle orienté Modeler **&** Tamponner Cercle (C) 3 Polygone Projeter **A** Ajouter des détails Arc  $\overline{\bigcup}$   $\overline{\bigvee}$  Arc par 2 points (A) Retourner l'arête Arc 3 points <br>
<u>Il Portion de cercle</u> Vues standard Déplacer (M)  $\bullet$  + Pousser/Tirer (P)  $\log$  ( $\frac{1}{\sqrt{2}}$   $\log$   $\log$ Faire pivoter (Q) Face **1** Prote Echelle (S)  $\begin{array}{|c|c|} \hline \textbf{G} & \textbf{G} \end{array}$  Décalage (F) Arrière <a>
Cauche Metre(T) 2 Cotation Style Rapporteur  $\mathscr{A}$   $\mathbb{A}$  Texte Transparence **D** D Arêtes arrières Filaire <a> Axes  $\mathcal{H}$  Texte 3D Ombré De Combré Orbite (O) Contra / Panoramique (H) Zoom (Z) **O** Fenêtre de zoom Monochrome Zoom Etendu **OG** Précédent Lieu Ajouter un emplacement... **Adver Décette** Positioner la Camera  $\bigoplus$   $\bigoplus$  Visite Textures photographiques Pivoter  $\bigoplus$   $\bigoplus$  Plan de section Banque **Outils Solides** Télécharger des modèles... (2) artager le modèle Enveloppe externe **The Enveloppe externe** The Intersection (Pro) Partager le composant. Union (Pro) Envoyer dans LayOut (Pro) Bouton du milieu (Molette) Défilement Zoom<br>Cliquer-Glisser Orbite<br>Maj+Cliquer-Glisser Panoramique<br>Double-Clic Recentrer la vue

et les faces « collent » les unes aux autres. Il est ainsi possible d'allonger ou de déformer un rectangle en déplaçant une de ses arêtes ou une de ses extrémités.